# **Ora del Codice**

#### **Guida all'iscrizione delle classi**

#### **1) Accedere al portale [programma il](http://programmailfuturo.it/) futuro**

Cliccare su

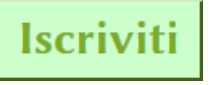

poi su

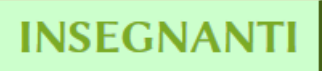

e

### **CLICCA QUI PER ISCRIVERTI**

#### compilare tutti i dati

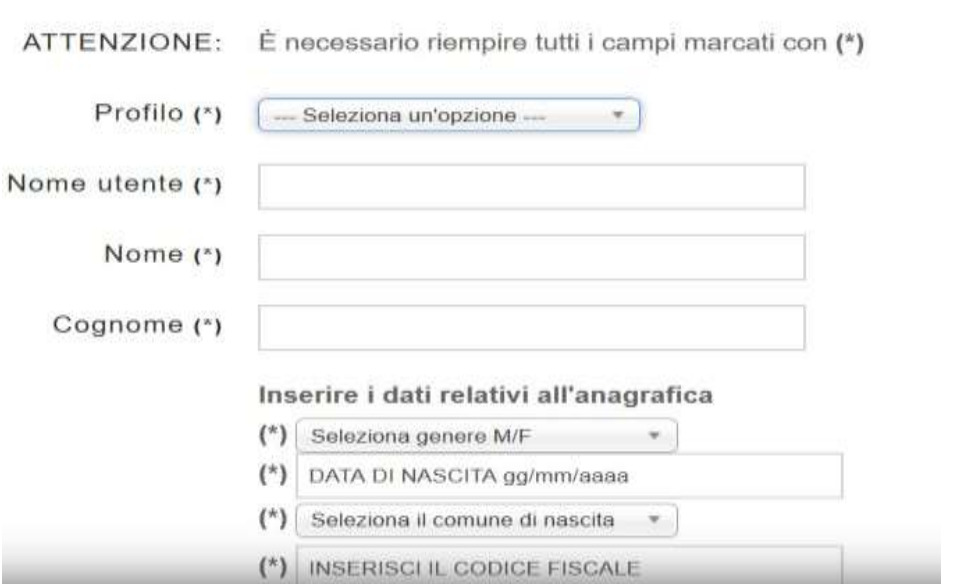

#### alla voce inserisci mail **ricordarsi di inserire la mail istituzionale di istruzione.it**

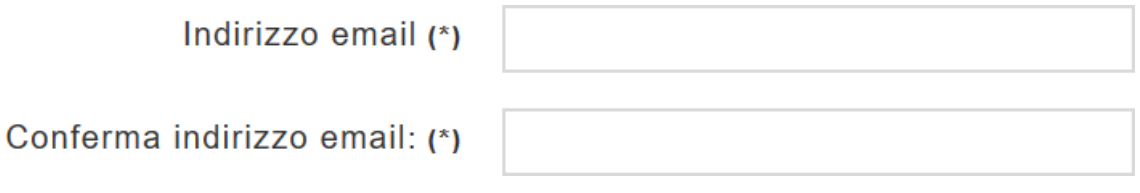

• Compilare tutti gli altri campi,

- in attività selezionare ora del codice
- nviare e attendere la mail di conferma.

### *2) Iscrizione classe sulla piattaforma di [code.org](https://code.org/)*

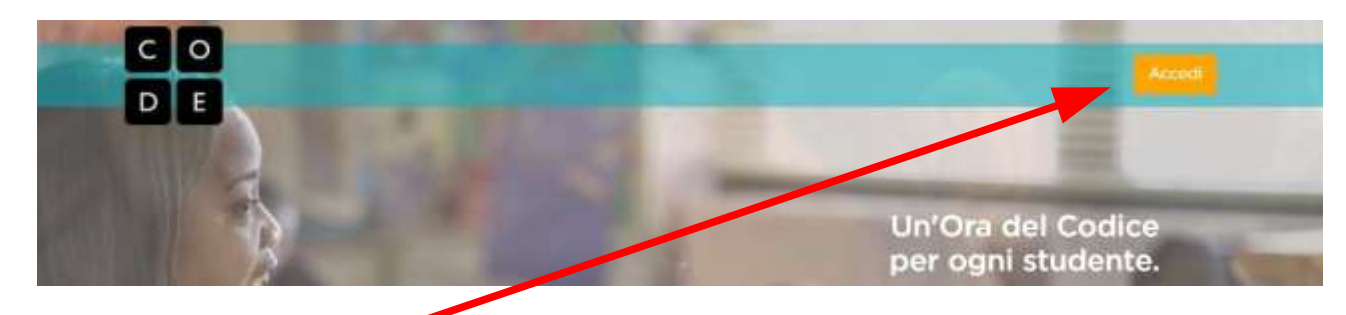

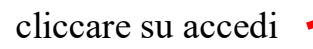

# Sei già iscritto con un account? Accedi

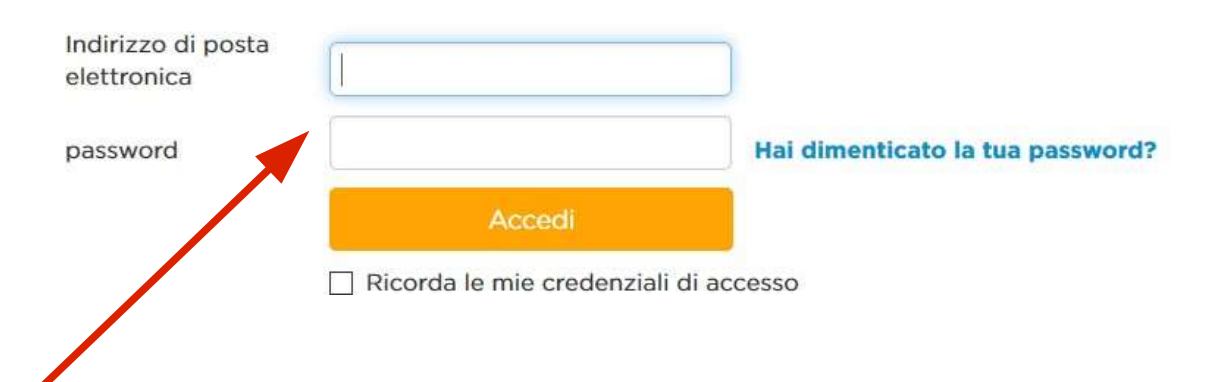

inserire l'indirizzo di posta elettronica istituzionale [nome.cognome@istruzione.it e](mailto:nome.cognome@istruzione.it) la password scelta sella registrazione precedente

scendendo nella pagina cliccare su

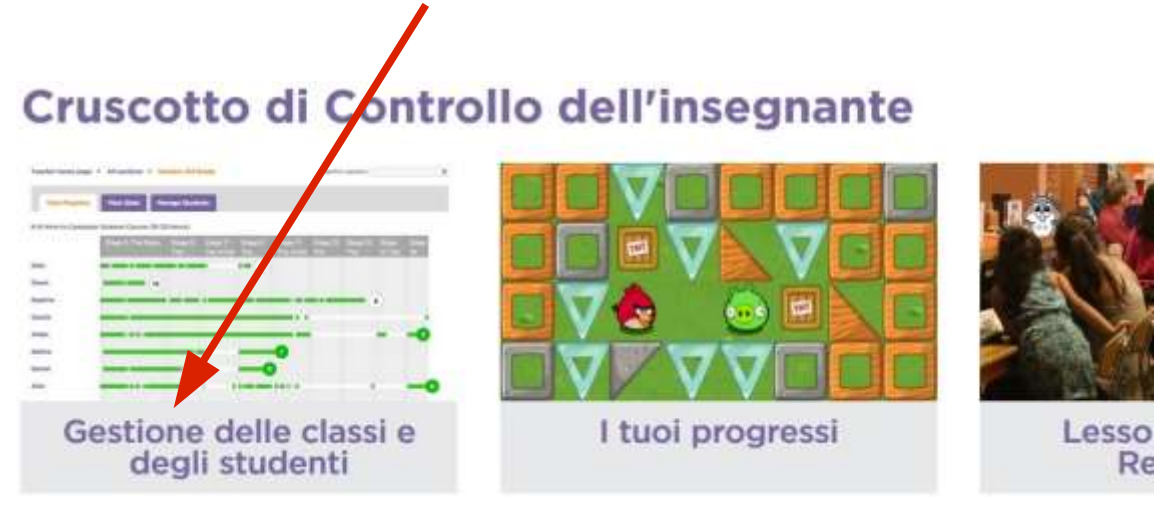

cliccare su nuova classe

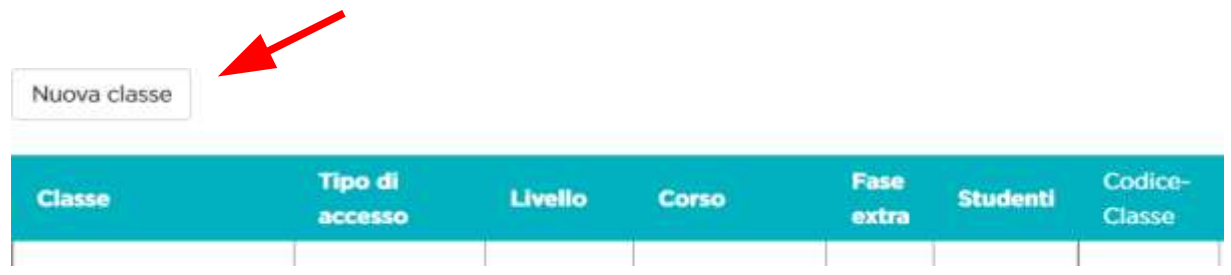

inserire:

- *la classe scelta*
- *per tipo di accesso scegliere picture o in seconda scelta word (leggere i [tutorial\)](http://programmailfuturo.it/aiuto/faq-domande-e-risposte/set/1-faqs-programma-il-futuro)*
- *il livello della classe (K=infanzia, 1= prima elementare, 6=prima media)*
- *il corso che si intende seguire [\(guida\)](http://programmailfuturo.it/come/ora-del-codice/introduzione)*

*non selezionare fase extra (a meno che non si intenda far continuare le attività in un secondo momento)*

- *studenti per ora rimarrà 0*
- *codice classe si genera in automatico.*
- *Premere salva (apparirà una finestra cliccare su assegnare un corso)*

#### *3) Caricare le classi*

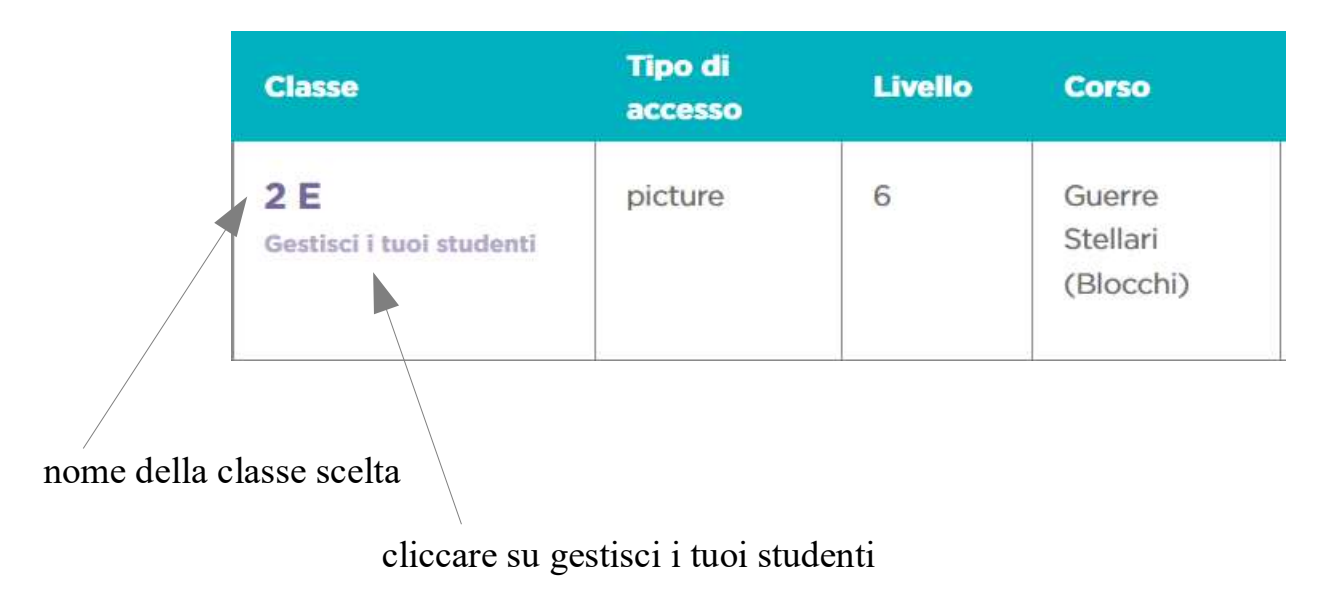

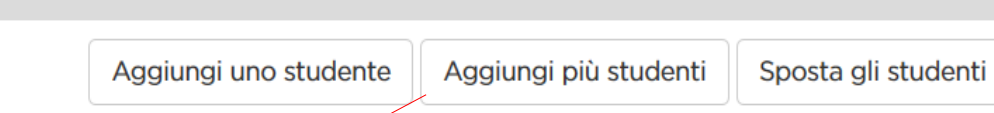

si può aggiungere uno studente alla volta o tutti insieme. Useremo per comodità **aggiungi più studenti**

scrivere nomi o incollarli

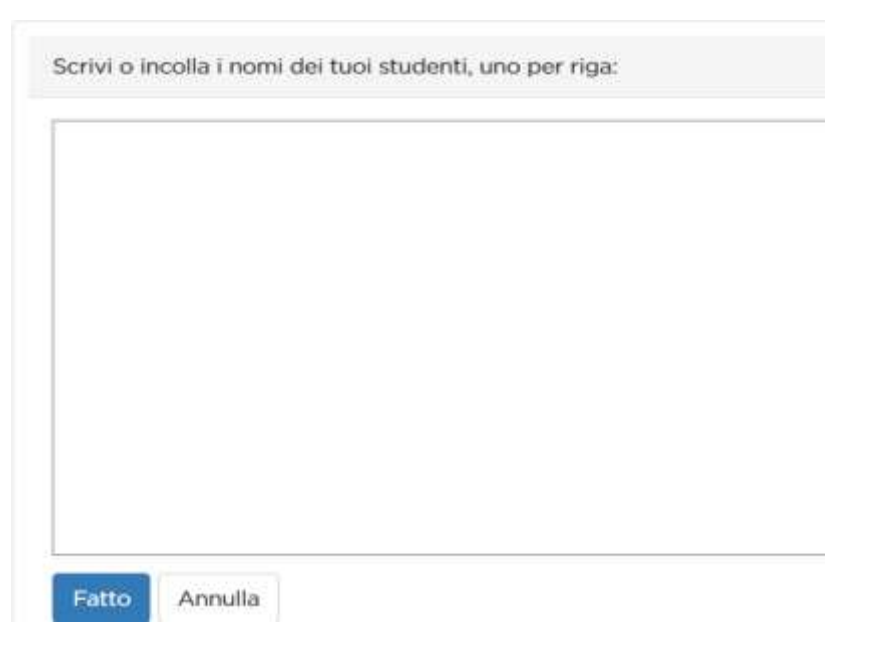

premere fatto.

Appare questa schermata

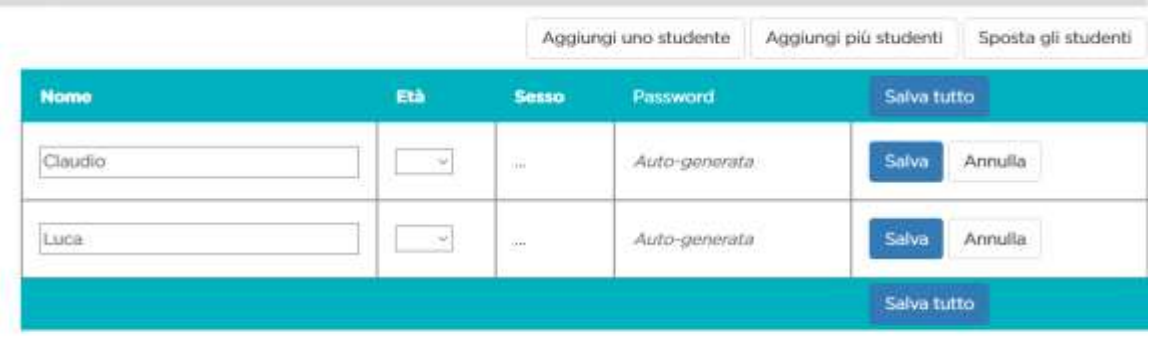

Condividi la pagina di accesso di questa classe con i tuoi studenti: http://studio.code.org/sections /YZDKPB

- inserire l'età.
- Salvare tutto
- copiare l'indirizzo da dare ai ragazzi per accedere all'attività ora del codice

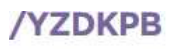

Stampa le schede con le informazioni di accesso dei tuoi studenti.

• cliccare su stampa le schede per ottenere le password da dare ai ragazzi. (avendo scelto picture appariranno delle immagini)

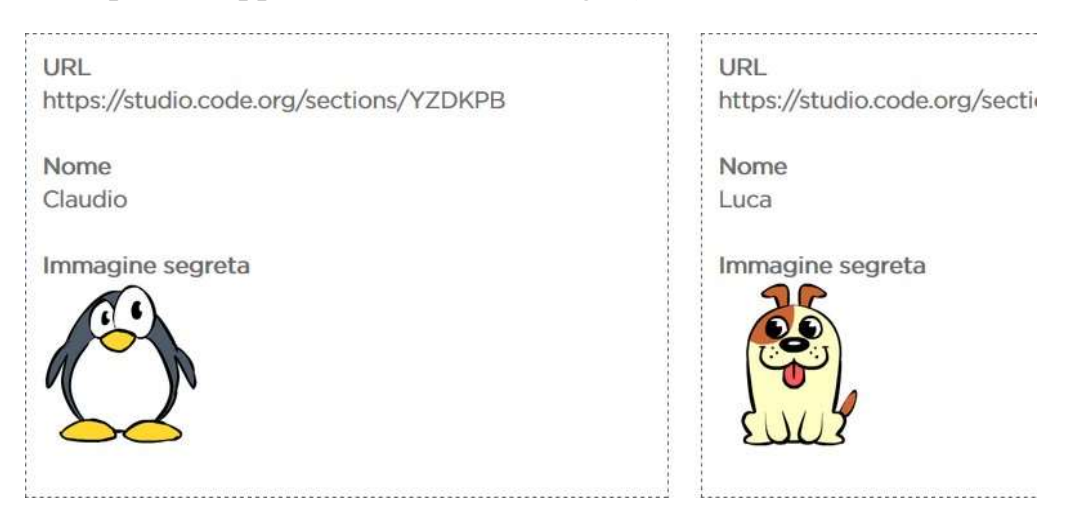

queste saranno le password con le quali i ragazzi accederanno.

#### **[Video Guida](https://www.youtube.com/watch?v=OhzegQKDuzQ&feature=youtu.be)**

(da [guida istituto Comprensivo n°2 Porto Torres](http://www.ic2portotorres.gov.it/wordpress)